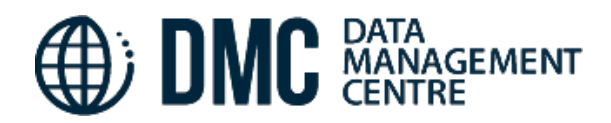

# **USER GUIDE**

The CNSOPB Data Management Centre (DMC) is designed to provide registered users with access to non-confidential petroleum exploration and production data from offshore Nova Scotia, subject to certain conditions.

Access to the DMC is facilitated via an online web map interface, accessible 24/7 globally using any standard web browser on a device connected to the internet. There is no requirement to install thirdparty plugins in order to use the interface.

Any technical questions or issues concerning access to the DMC should be forwarded to [dmcsupport@cnsopb.ns.ca](mailto:dmcsupport@cnsopb.ns.ca)

#### **DMC User Account Registration:**

The URL to access the DMC is<https://cnsopbdigitaldata.ca/>

First time users will need to click the '*Apply for an account'* link in order to register themselves, and agree to the Terms and Conditions. Submitted applications are then reviewed by CNSOPB, after which the user can expect to receive an email to confirm approval of the account along with a link to set an account password.

Existing account users who have forgotten their passwords can reset them by clicking the *'Forgot password?'* link.

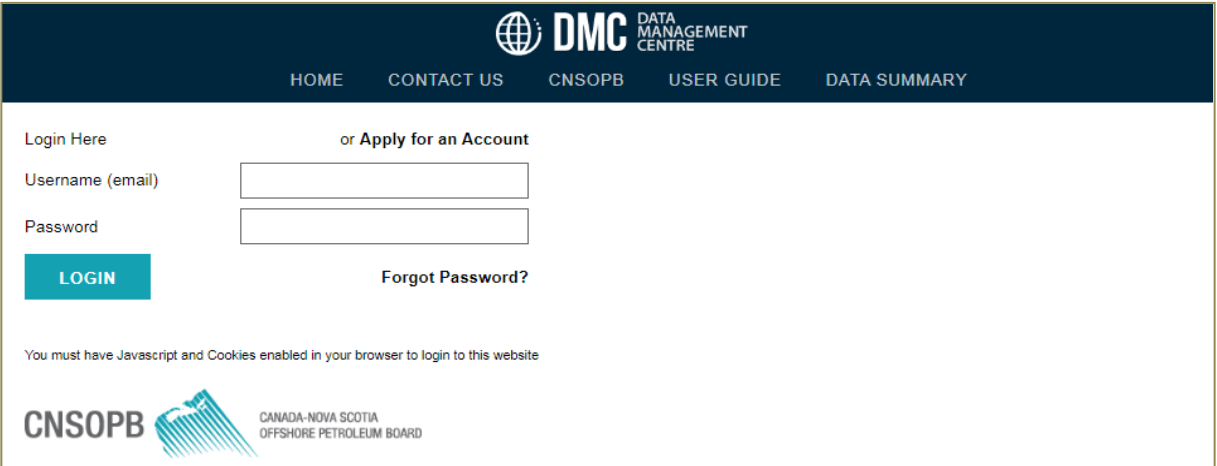

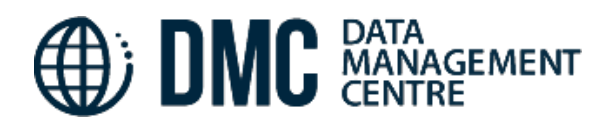

#### **DMC Web Map Interface orientation:**

New login sessions to the DMC web map are preceded with a Data Access & Confidentiality Agreement statement, which the user must accept in order to proceed.

Following this, your DMC web map exploration can begin!

The interface has been designed to provide a straightforward and intuitive experience to the user, and little explanation is needed to get started. Navigation around the map is supported by left-mouse button drag, or finger-touch swiping on a touch-enabled tablet screen; Zoom-in and out of the map is facilitated by use of the two zoom buttons on the tool bar, mouse-wheel action, or pinch/zoom gestures on a tablet.

#### **Data Summary:**

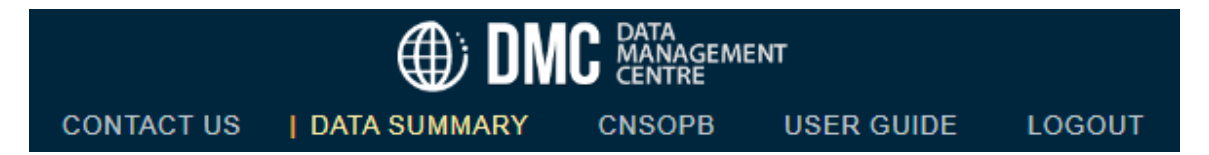

In addition to reference links to *CONTACT US* and the *CNSOPB* homepage, the top banner area provides a link to a *DATA SUMMARY* page, which is a useful starting point to get an overview of the main categories and quantities of data that have been loaded to the DMC.

To the furthest extent possible, all of the data categories have been spatially-enabled, such that loaded data items are linked geographically to feature locations (borehole points, 2D seismic lines, area polygons etc.) shown on the map interface.

Where reports and other broad subject material cannot be easily linked to discrete geographic features, these are instead referenced and linked in the sections beneath the Data Summary table on the first page e.g. Geoscience Collections, Collections, Sampling Well Materials, Additional References.

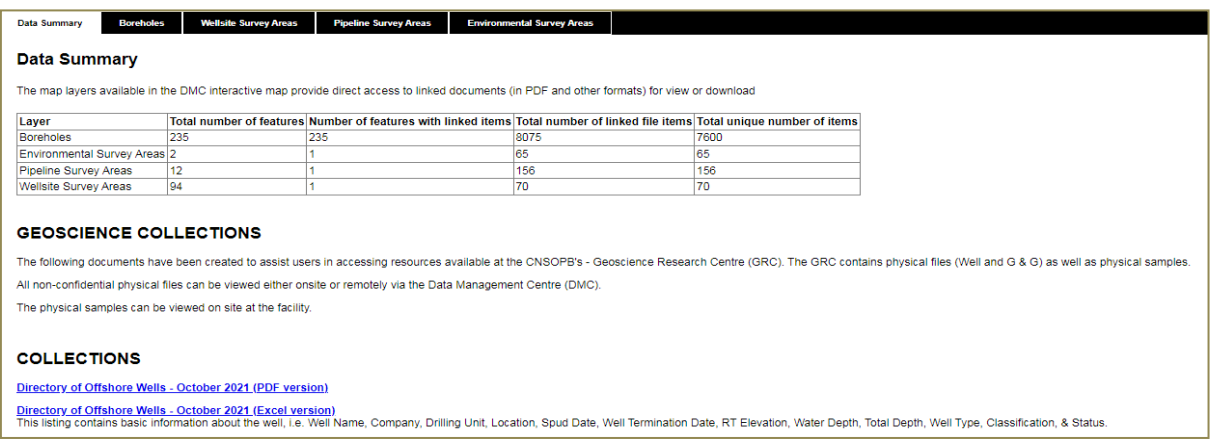

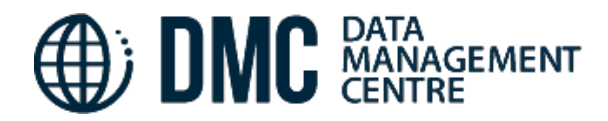

### **DMC Web Map Interface Search & Select:**

There are a number of methods available to the user in order to select, view and retrieve data loaded to the DMC.

The simplest approach – perhaps useful to the user who can already pinpoint a particular borehole or area of interest – is **simple point-and-click** to select a feature. This action will result in a pop-up window revealing the key *Attributes* associated with that feature. Further information can be discovered by clicking on one or more tabs running underneath the feature name near the top of the pop-up window; in particular, the *Linked Documents* tab provides a tabular list of any loaded items associated with the feature. A text entry box provides on-the-fly list filtering inside this tab in order to help find specific data types.

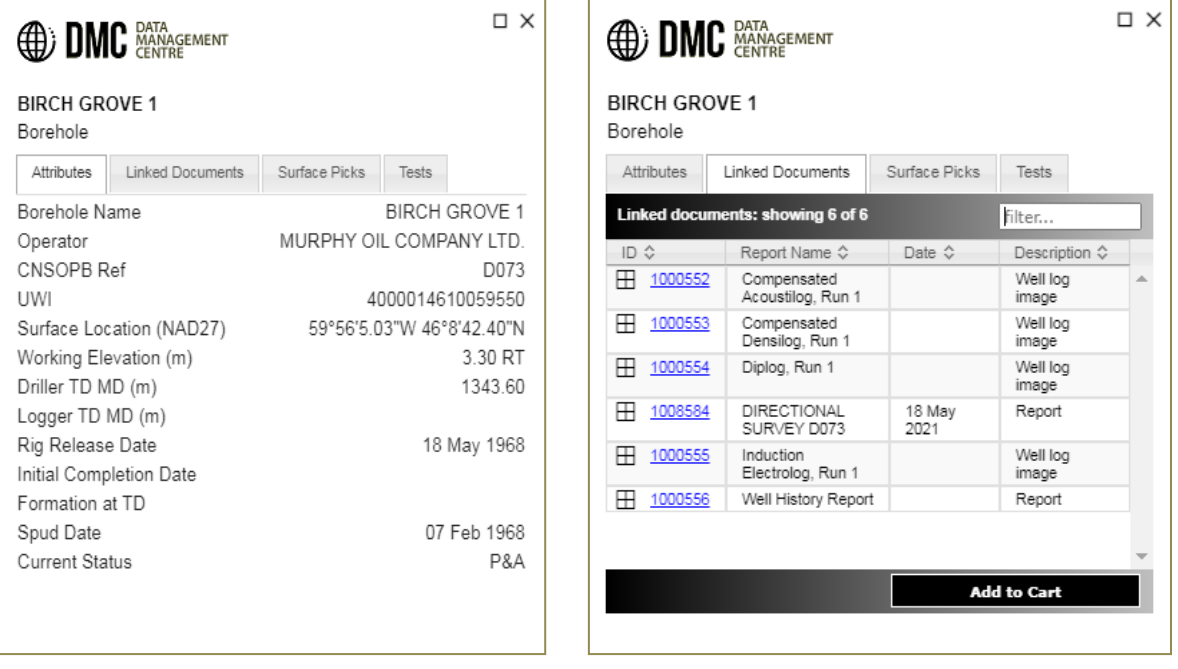

Viewing of items directly in the interface is achieved by clicking on one of the item rows, which will load the PDF file into the browser's PDF viewer.

Download of items is enabled by clicking the *Add to Cart* button in the bottom right of the pop-up. This adds the items to the **L** Download Cart area (top right of the interface), from where the user can proceed to download all listed data items (more on this later).

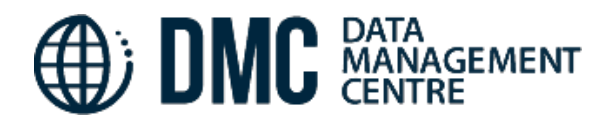

A second method is to use the Search… bar function available from the toolbar.

This can be used to select features by typing feature names into the Search… box. The function will return an assistive auto-complete list after the first three characters are typed into the box, and will search across all layer categories.

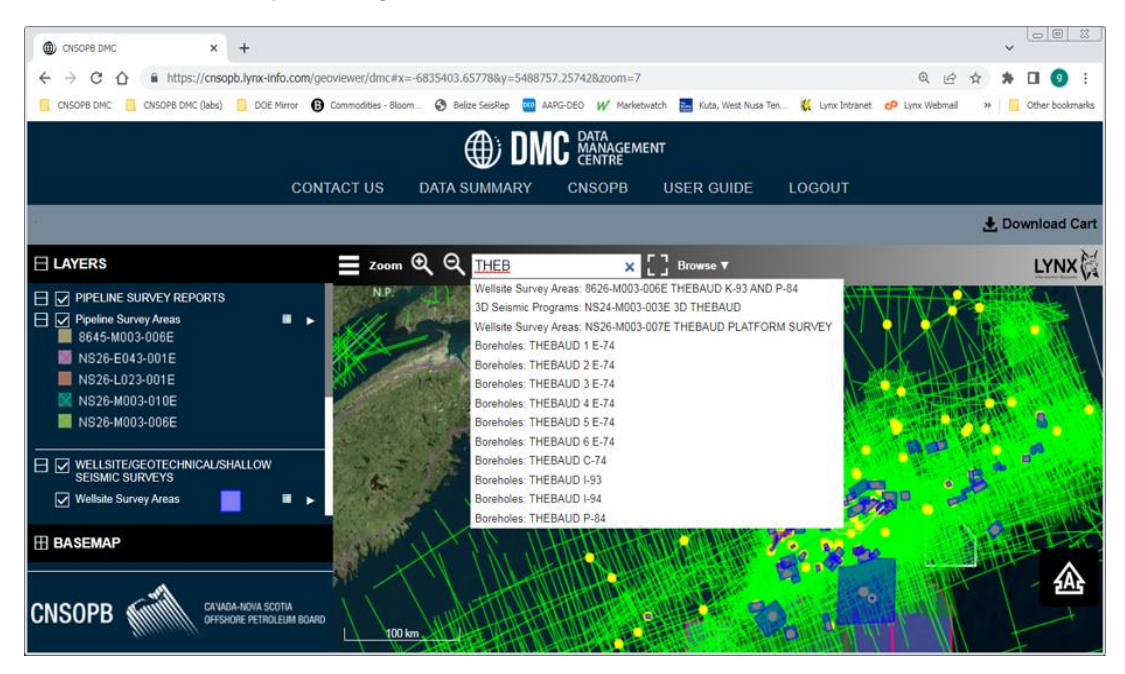

Clicking the Browse button to the right of the Search bar function provides another method for selecting feature names across all layer categories. For this function, each of the feature names are listed in tabular format alongside other metadata. Selecting a feature name in here will zoom to its map location and add its file items to the Download Cart.

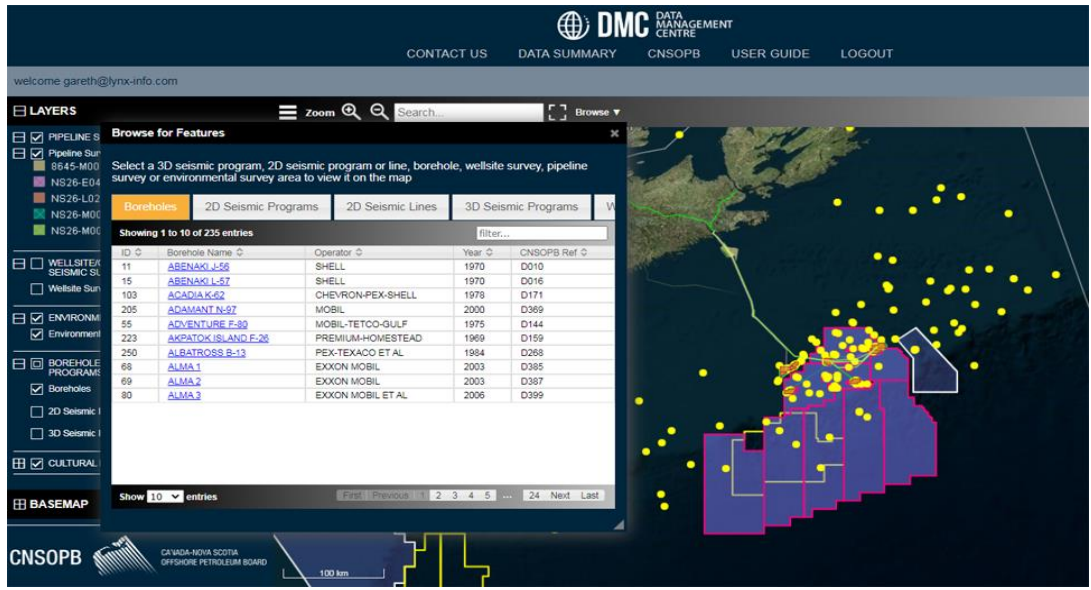

- 4 - Lynx Information Systems Ltd 2023

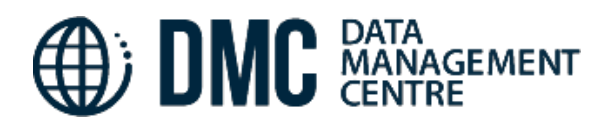

A fourth method is to use the pop-out layer filters by clicking the white arrow next to each of the key layer categories. These provide the user with a greater range of filtering options e.g. to return features with loaded items that correspond to a specific Operator name.

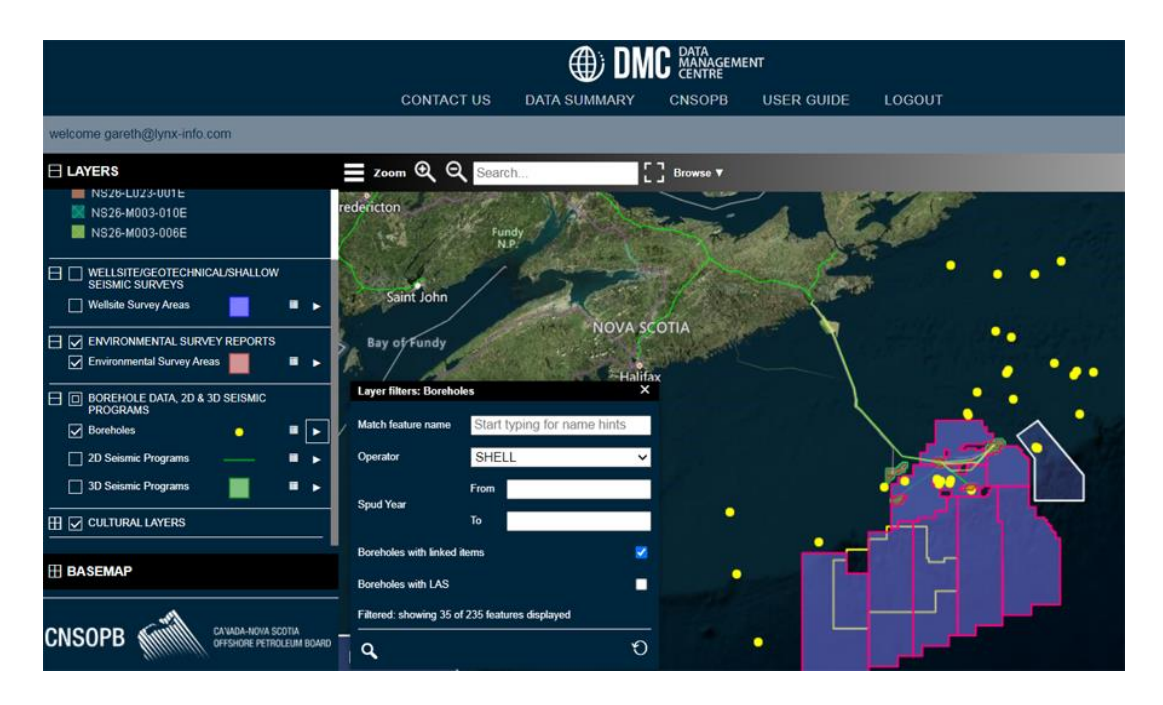

Finally, the user may also search for specific file items by clicking the table buttons next to each layer category. The tabular display supports filtered searching inside of the list to help find specific data types.

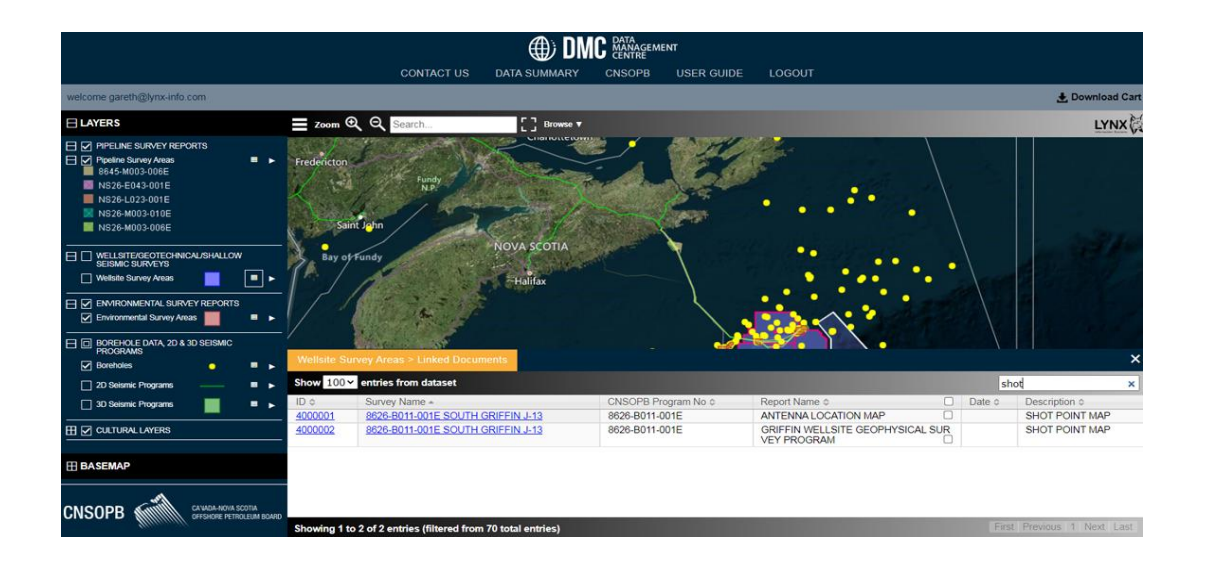

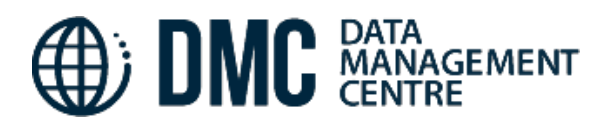

## **Download Cart:**

Clicking the 'Add to Cart' button at any stage during the data search & selection process will incrementally add file items to the Download Cart area. From within here, the user may save or refine the file list, or proceed to zip & download the files.

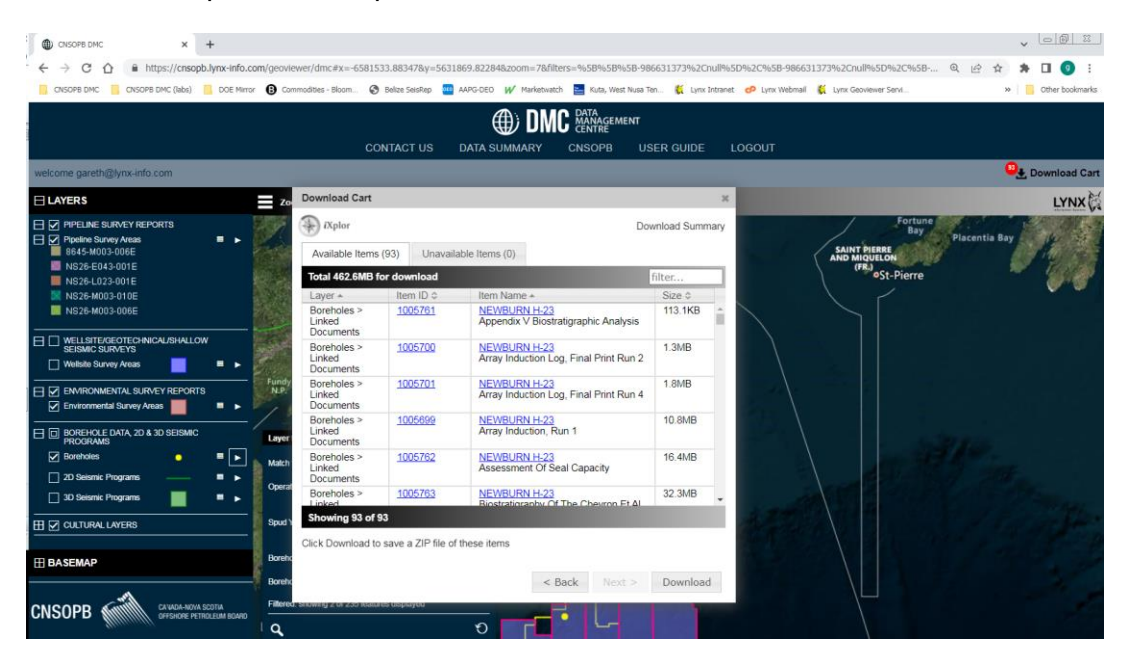

#### **Interactive SEG-Y and LAS viewers:**

A number of boreholes and a smaller number of 2D/3D programs have digital vector data available for download. The DMC web map provides the option to load and enable viewing of these data types via two interactive viewers (Lynx *i***Seisview** and *i***Logview**) which work to render and serve SEG-Y and LAS records securely over the internet.

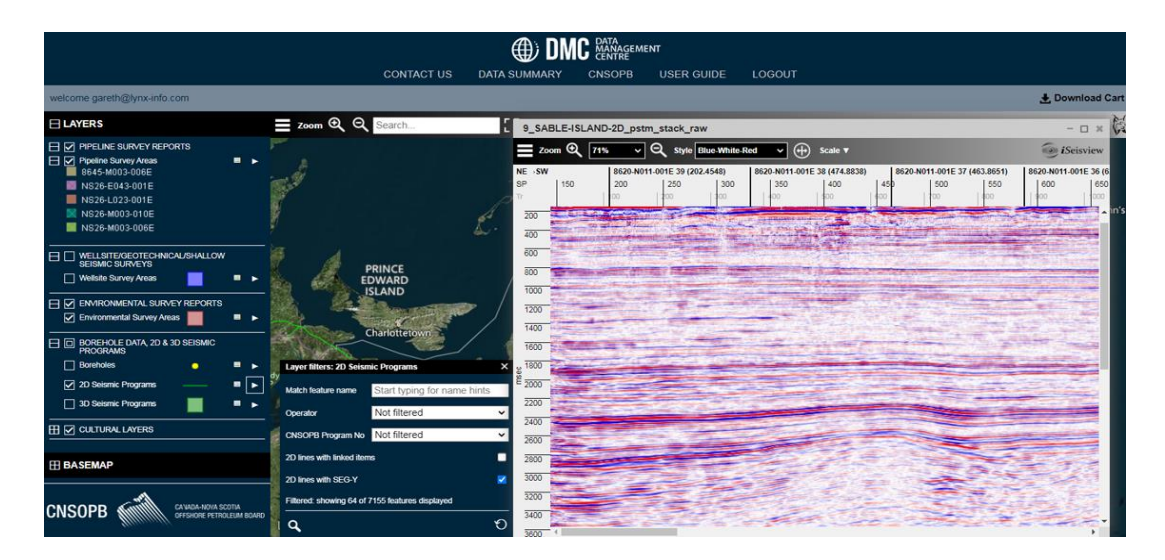

- 6 - Lynx Information Systems Ltd 2023